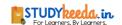

## **CLASS XII WEB-APPLICATION (NOTES UNIT 1)**

#### WHAT IS MOVIE EDITING TOOL

Movie Editing tools are editing software and we can also say them as application software which handles the post – Production video editing of digital video sequences on a computer non-linear editing system (NLE).

### TYPES OF MOVIE EDITING TOOLS

- **1. Windows Movie Maker**: Movie Maker is an excellent, full-featured option for the average home user. It is use to post produced movie editing with effects.
- 2. Virtual Dub: VirtualDub is a video capture/processing utility for 32-bit and 64-bit Windows platforms. It has batch-processing capabilities for processing large numbers of files and can be extended with third-party video filters. VirtualDub is mainly geared toward processing AVI files, although it can read (not write) 3 MPEG-1 and also handle sets of BMP images.
- 3. **Wax**: Wax is a high performance and flexible video compositing and special effects software. The idea for Wax is to be very general purpose and flexible in video compositing and effects, so that you can compose your dream video sequence with ease every time.
- 4. **Blender**:- Blender is the free open source 3D content creation suite, available for all major operating systems under the GNU General Public License. It is one of the powerful, multiuse editing/compositing and modeling tool. This tool allows you to edit, create 3D graphics, sound effects, add special effects and much more.
- 5. **MovieStorm**: Moviestorm is the complete 3D movie making software application for all abilities. Whether your movie interest is cartoons, crime, music, horror etc., you can create awesome animation effects using this software.
- 6. VideoSpin :- VideoSpin, free editor based on Studio, does a pretty darn

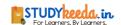

good job compared with most free video tools. It doesn't match the qualities of paid software's but perform basic editing and output movies pretty easily.

- 7. **Mewa Film**: It is a non-linear editing tool, called montage (this name might change) where video files are shown as a sequence of images layed off horizontally. The video files can then be assembled and cutted using intuitive actions as "drag and drop" and "rubber band selection".
- 8. **DVD Knife**:- DVD Knife is a simple tool for extracting DVD clips from your DVD's. The clips will be stored in VOB format only. This is the simplest and fastest tool in its category which has ability to extract long VOB clips in few seconds.
- 9. AVI Trimmer:- The AVI Trimmer is a free video editor for fast and lossless AVI editing. This freeware AVI editor is small, smart, easy to use and involves no encoding/decoding processes. No video / audio degradation and out of sync problem arises after editing.
- 10. Cinefx Jashaka:- Cinefx is an offline playback, editing, encoding, animation and visual effects tool based on the Jahshaka technology that allows you to create professional digital media on your desktop. Use the tools that hollywood uses to create blockbuster films and special effects.

### WHAT IS STORYBOARD

The storyboard is the default view in Windows Movie Maker. We can use the storyboard to look at the sequence or ordering of the clips in your project and easily rearrange them, if necessary. This view also let us see any video effects or video transitions that have been added. Audio clips that have added to a project are not displayed on the storyboard, but we can see them in the timeline view.T

### WHAT IS TIMELINE

The timeline view provides a more detailed view of our movie project and allows us to make finer edits. Using this timeline view, we can:-

1) Trim video clips, adjust the duration of transitions between clips, and view the audio track.

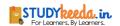

2) Review or modify the timing of clips in your project. Use the timeline buttons to switch to storyboard view, zoom in or out on details of your project, narrate the timeline, or adjust the audio levels.

### WHAT IS PREVIEW MONITOR

The preview monitor enables us to view individual clips or an entire project. By using the preview monitor, we can preview our project before publishing it as a movie. We can use the buttons underneath the preview monitor to play or pause a clip, or to advance or rewind a clip frame-by-frame. The Split button allows us to split a clip into two parts at the point displayed in the preview monitor. The preview monitor can be made larger or smaller by clicking View, pointing to Preview Monitor Size, and choosing a size. The window can be dragged to make it larger or smaller.

# IMPORTING PICTURES, AUDIO AND VIDEO CLIPS PICTURES INTO WINDOWS MOVIE MAKER

We can import files with the following file name extensions into Windows Movie Maker to use in your project:

- 1. Video files: .asf, .avi, .dvr-ms, .m1v, .mp2, .mp2v, .mpe, .mpeg, .mpg, .mpv2, .wm, and wmv
- 2. Audio files: .aif, .aifc, .aiff .asf, .au, .mp2, .mp3, .mpa, .snd, .wav, and .wma
- 3. Picture files: .bmp, .dib, .emf, .gif, .jfif, .jpe, .jpeg, .jpg, .png, .tif, .tiff, and .wmf

#### **SPLITTING**

Split: - We can manually split video and audio clips into smaller clips to make your clips easier to work with.

# Steps to Split a Clip:

- 1) In the Contents pane or on the storyboard/timeline, click the video or audio clip that need to be split.
- 2) Under the preview monitor, click the Play button.

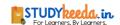

- 3) When the clip reaches a point near the place you want to split the clip, click Pause.
- 4) Under the preview monitor, use the playback controls to find the point where we want to split the clip.
- 5) Under the preview monitor, click the Split button.

### **JOINING**

Joining: - We can combine contiguous video clips on the storyboard or in the Contents pane (before adding the clip or clips to the storyboard/timeline).

## **Steps to To Combine/Join Clips:**

- 1) 1) In the Contents pane or on the storyboard, hold down the CTRL key, and then click the contiguous clips which need to be combined.
- 2) 2) Click Clip, and then click Combine.

# TRIM

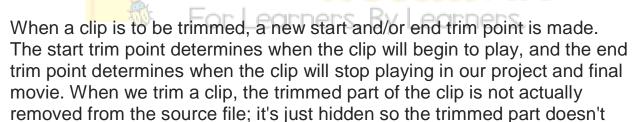

appear in our project or published movie.

# Steps to trim a video clip:

- 1) While in the storyboard view, click View, and then click Timeline.
- 2) On the timeline, click the clip that wished to be trim.
- 3) Use the playback controls under the preview monitor to find the point where you want to trim the clip. Do the following:
  - 1) When the playback indicator is at the point where we want the selected video or audio clip to start playing back, click Clip, and then click Trim Beginning.
  - 2) When the playback indicator is at the point where we want the selected video or audio clip to stop playing back, click Clip, and then click Trim End.

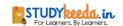

### ADDING TITLES IN WINDOWS MOVIE MAKER

Windows Movie Maker, we can add a title, your name, the date, credits, and other text to your movie. For example, you might want to add a title to introduce a person or scene that appears in your movie. You can add title text to various places in your movie: at the beginning or end, before or after a clip, or overlaying a clip. The title plays for the specified amount of time, either on the screen by itself or overlaying the video as it plays, and then the title disappears and the video clip or picture continues. Steps to create title:

- 1. Click that location on the storyboard/timeline where title or credit is to be inserted.
- 2. Click Tools, and then click Titles and Credits.
- 3. Click the link that corresponds to location where title or credit is to be inserted..
- 4. In the Enter text for title box, type the text that you want to appear as the title or credit. After you type the text, the monitor displays the default animation and format for the title or credit need to be inserted.
- 5. To change the title animation, click Change the title animation, and select a title animation from the list.
- 6. To change the font and color for your title, click Change the text font and color, and then choose the font, font color, formatting, background color, transparency, font size, and position of the title to your liking.
- 7. Click Add Title.

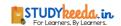

## Steps to Edit Existing Title:-

- 1) On the storyboard/timeline, click the title need to be edited.
- 2) 2) Click Edit, and then click Edit Title.
- 3) 3) Make the changes, and then click Add Title.

## Steps to Change title duration:-

- 1) To make sure that you are in timeline view, click the View menu, and then click Timeline.
- 2) Select the title whose duration you want to change.
- 3) Do the following:
- 1) To extend the playback duration of the title, drag the end trim handle toward the end of the timeline.
- 2) To reduce the playback duration of the title, drag the end trim handle toward the beginning of the timeline.

## **Steps to Remove a Title**

- 1) On the storyboard/timeline, click the title that need to be removed.
- 2) 2) Click Edit, and then click Remove.

# PUBLISHING MOVIE IN WINDOWS MOVIE MAKER

After finishing working on a project, we can publish the project as a movie. A movie is a Windows Media file with a.wmv file name extension or an Audio-Video Interleaved (AVI) file with an .avi file name extension.

For Learners. By Learners.

# **Steps to Publish a Movie to your Computer**

- 1) Click File, click Publish Movie.
- 2) Click This computer, and then click Next.
- 3) In the File name box, type a name for your movie.
- 4) In the Publish to box, choose where ever want to save the movie once it's published, and then click Next.
- 5) Choose the settings to be used to publish the movie, and then click Publish.

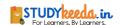

- 6) To watch the movie after it has been published, select the Play movie after clicking Finish check box.
- 7) Click Finish.

### STEPS BURN A MOVIE TO A RECORDABLE CD

- 1. Insert a blank recordable CD or a rewriteable CD into your CD burner.
- 2. Click File, and then click Publish Movie.
- 3. Click Recordable CD, and then click Next.
- 4. In the File name box, type a name for your movie.
- 5. In the CD Name box, type a name for the CD, and then click Next.
- 6. Choose the settings to be used to publish the movie, and then click Publish.
- 7. To publish and burn the movie to another recordable CD, select the Publish this

movie to another recordable CDcheck box, and then click Next.

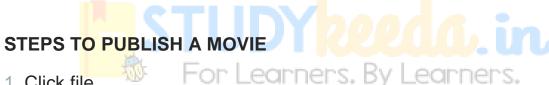

- 1. Click file.
- Click publish movie.
- 3. Click this computer, and then click next.
- 4. In the file name box, type a name for your movie.
- 5. In the publish to box, choose where ever want to save the movie once it's published, and then click next.
- 6. Choose the settings to be used to publish the movie
- 7. Click on publish.

### IMPORTANT FULL FORMS

- JPEG => Joint Photographic Experts Group
- GIF => Graphics Interchange Format
- PDF => Portable Document Format
- WMF => Windows MetaFiles
- MPEG => Motion Picture Experts Group
- PNG => Portable Network Group